## **Day Host Only - New Role**

## 1- **For the Administrator**

In Application, to admit a new member, click on the pen on the left of the applicant, to Edit the Application form.

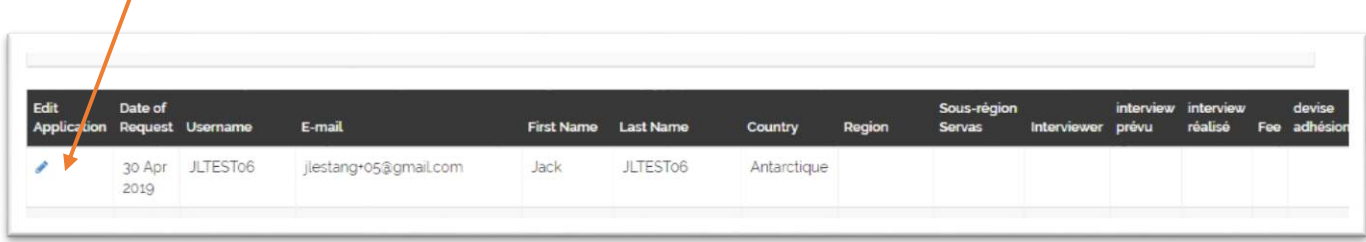

Complete the Application form with Details of Meeting, Membership fee and Currency, if any, expiration date.

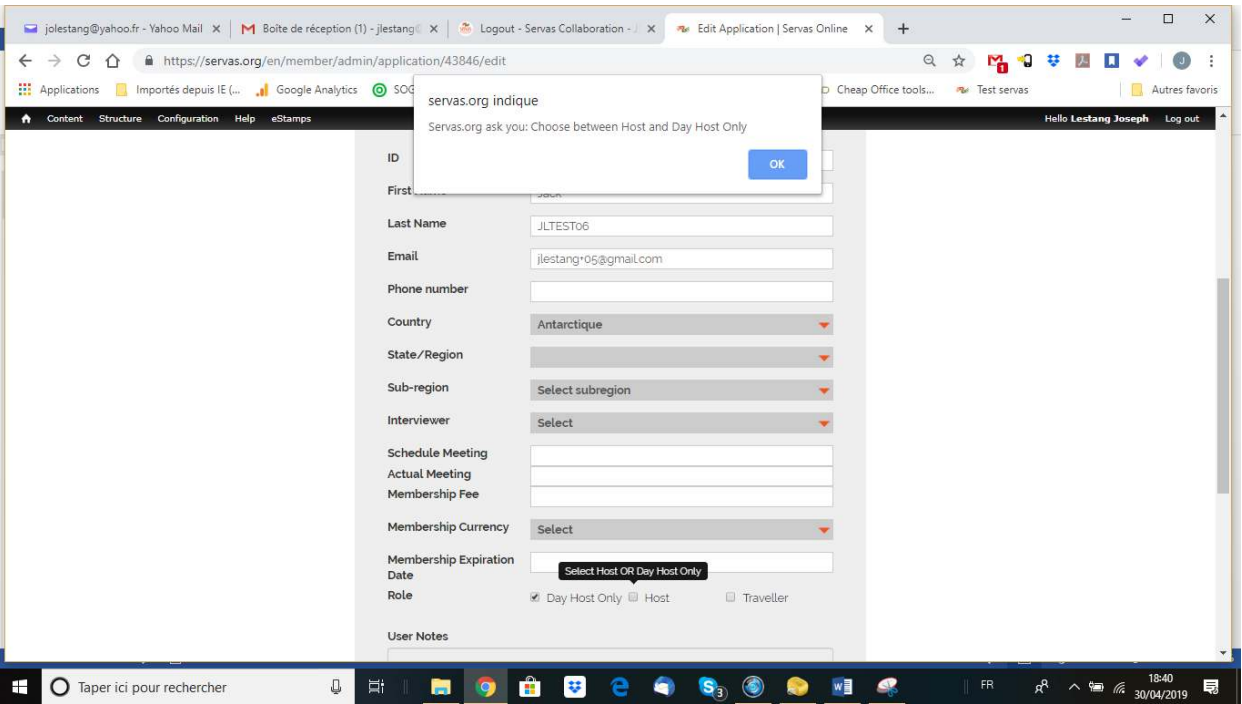

You have to select Host **OR** Day Host only, you can't select both, but you can select **Host AND Traveller** or **Day Host Only AND Traveller**. Admit the new member after selecting the role(s), then Save.

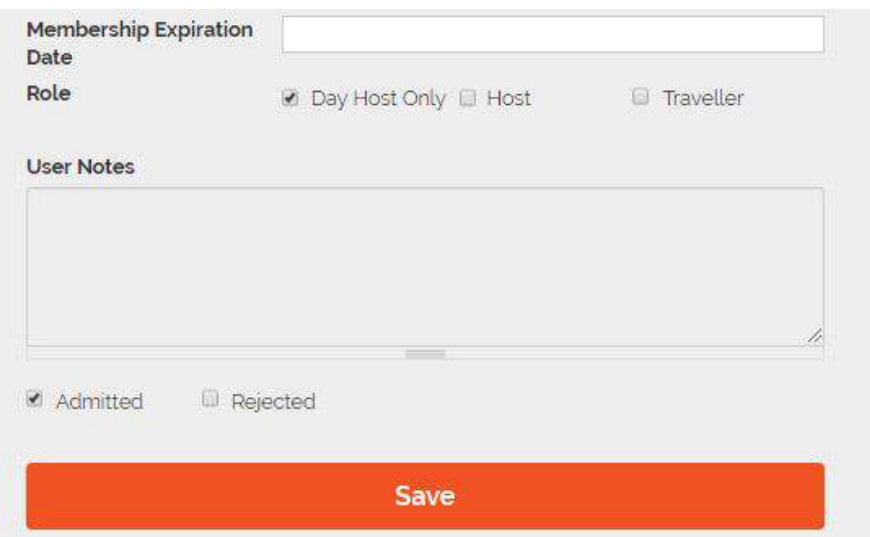

- Selecting Traveller role will create a LOI section in the member profile
- Selecting Host role will create an Hosting section in the member profile
- Selecting Day Host Only role will create a Day Hosting section in the member profile

After admitted a member, you can open Members Administration to complete the profile.

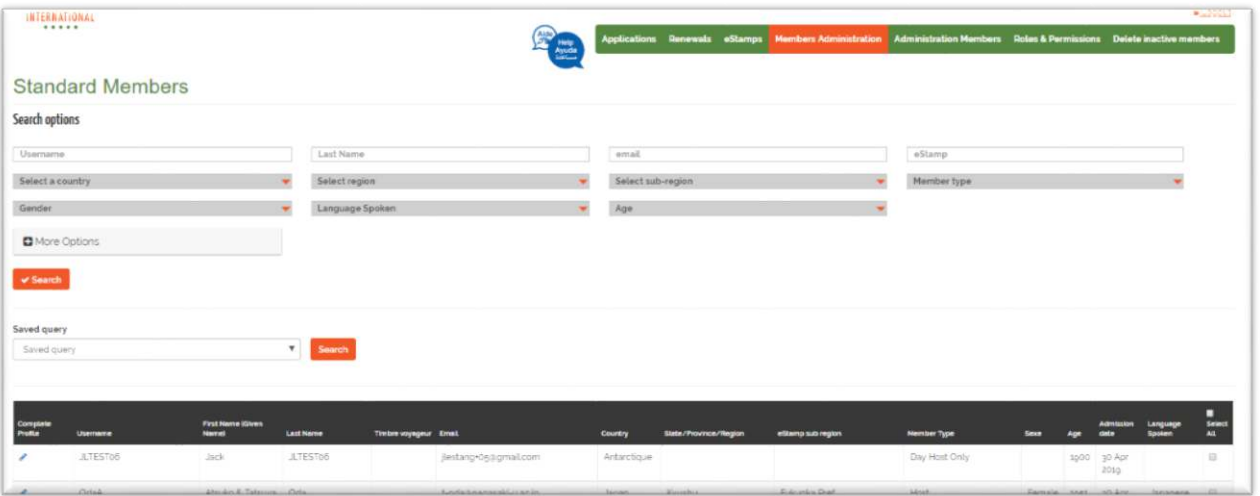

If the member was Host and wish to change to be only Day Host, you can change his role by deselecting Host and selecting Day Host Only. As Administrator you can complete the Day Host only section.

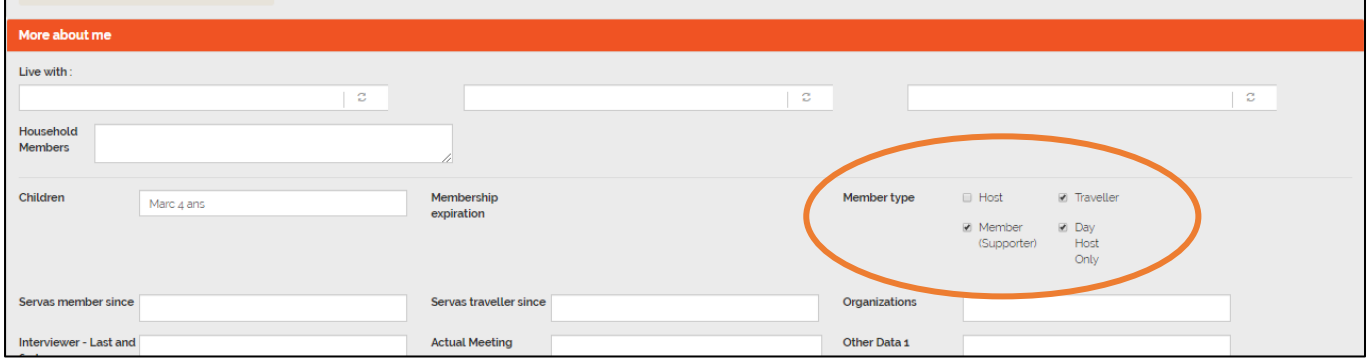

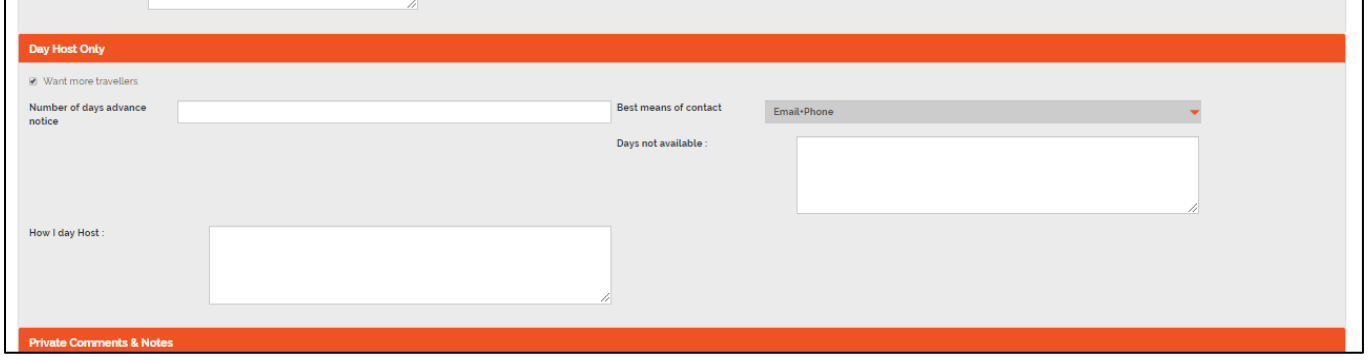

## **2- For the members, when they open their profile:**

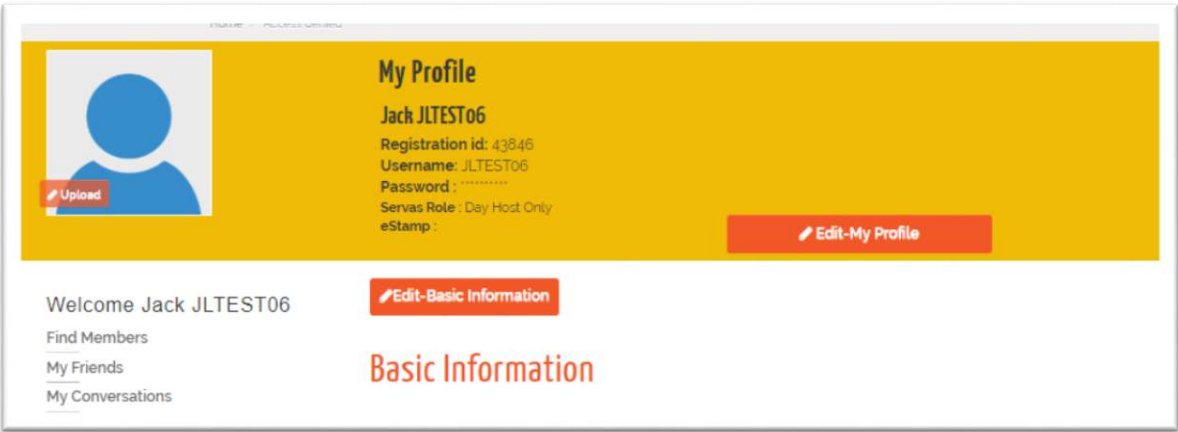

After the Basic Information and the More About me, they have the "Day Host Only" section to complete.

- Want more travellers
- Days not available (as holiday…)
- Number of day advance notice (only one number)
- $\bullet$  Best mean of contact select in the rolling list
- How I day host Explain what you propose to your guest as Day Host

Click on "Edit-Day Host only" to complete the Day Host section.

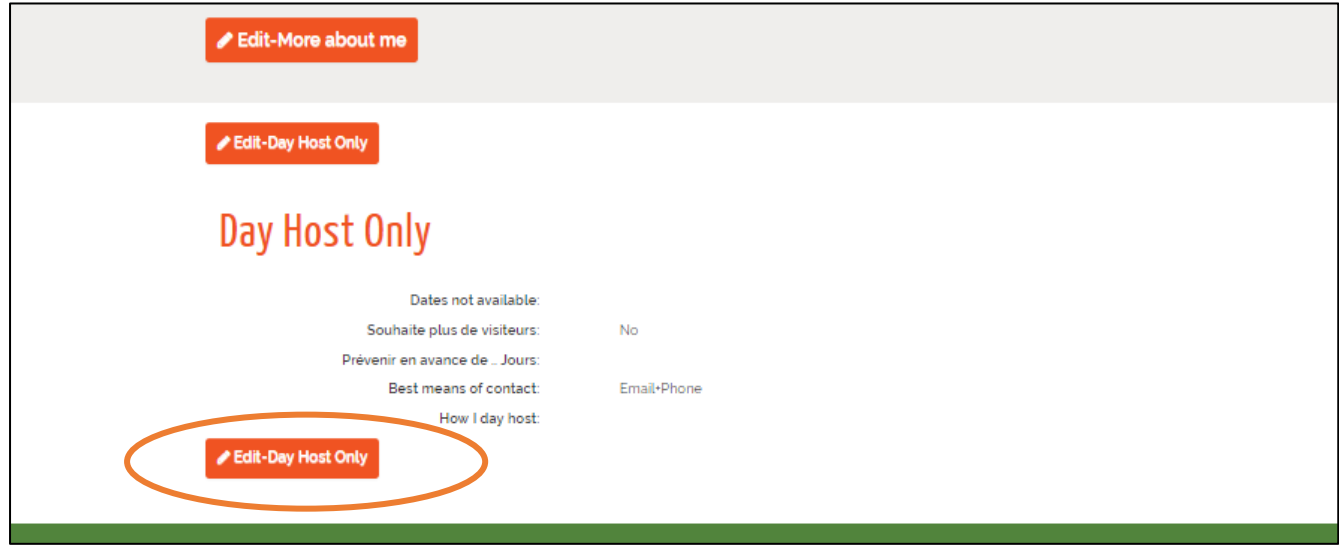

Fill the fields, then click on Update your Day Host Only Information to save the Day Host section

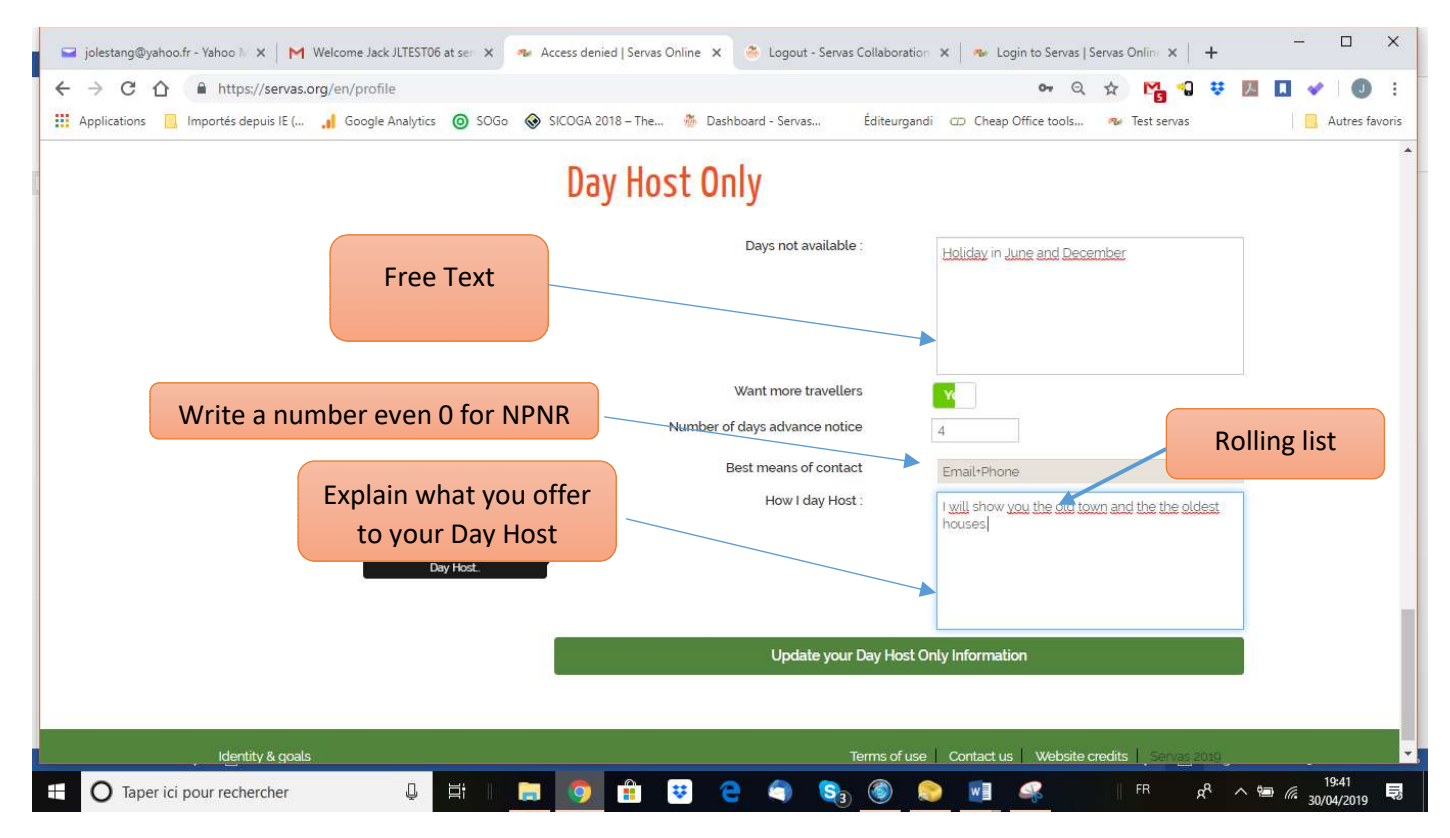

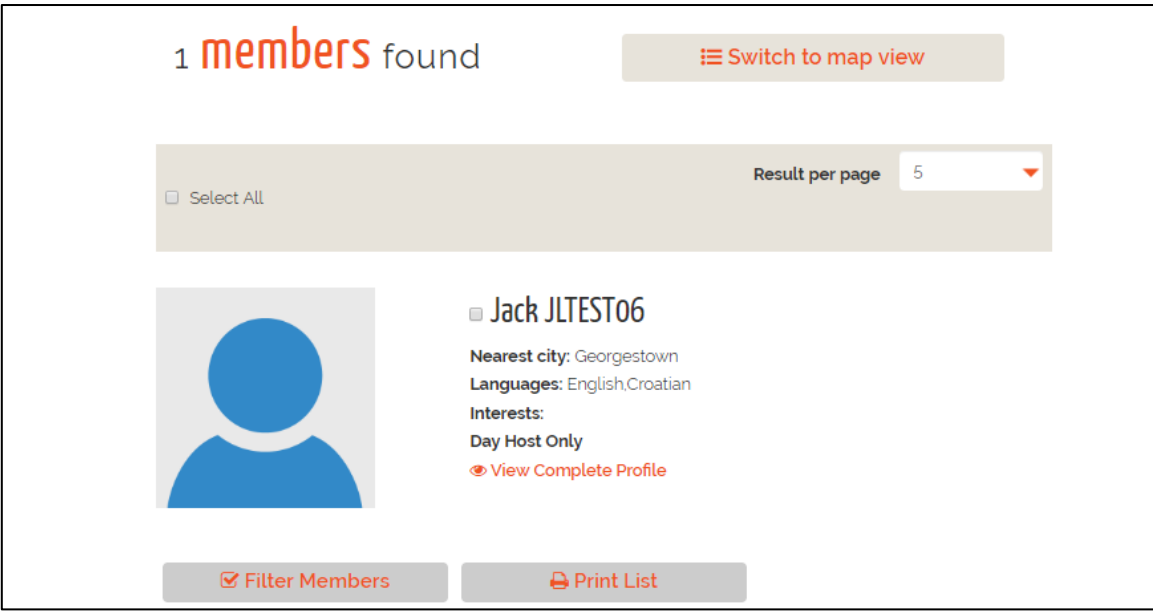

When you click on View Complete Profile, you see all the sections including the Day Hosting.

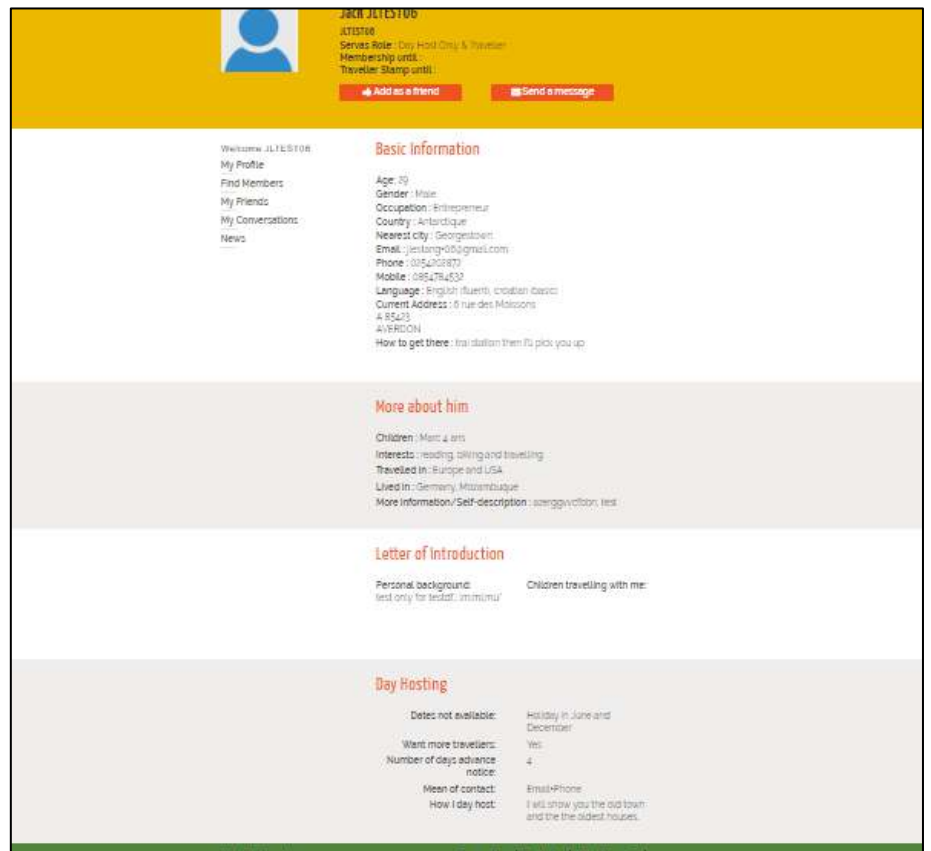

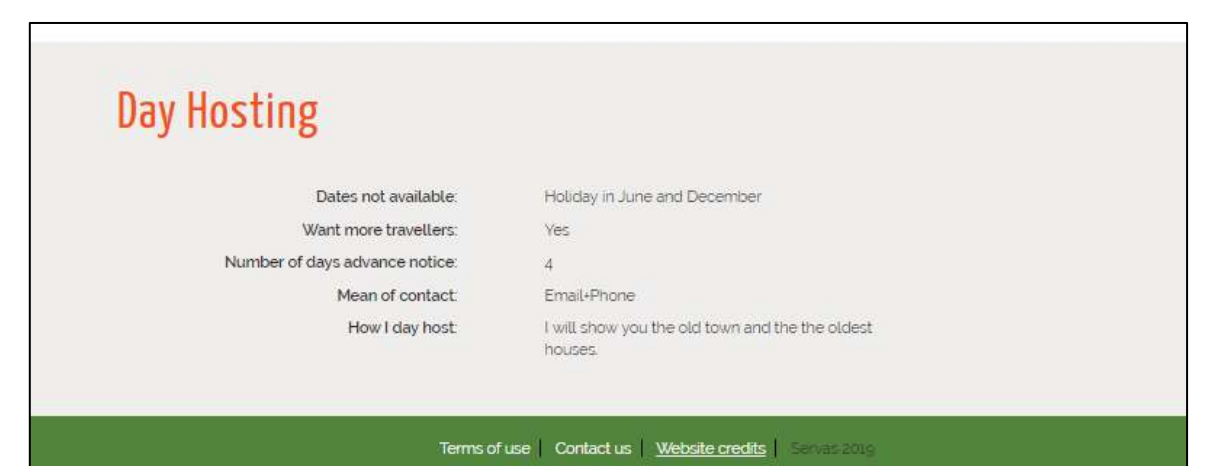